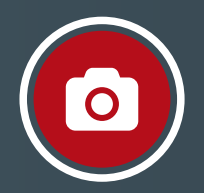

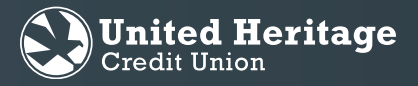

#### **Now, check deposit is as easy as point and click.**

Introducing a new way to make a deposit anytime, anywhere.

*Note: You may be required to grant the UHCU Mobile App access to your phone's camera in order to use this feature.*

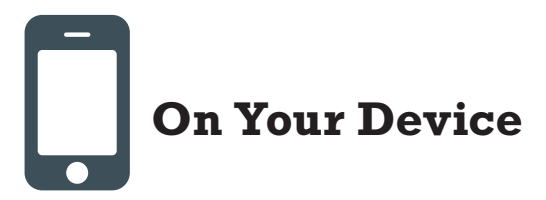

- 1. Open the UHCU Mobile App on your mobile device.
- 2. Enter your Login ID and Password. Select "Log In."
- 3. Select the "Menu" button at the top left corner of the Home screen.
- 4. Select "Mobile Deposit Enrollment" under "Transactions" in the navigation menu.\*

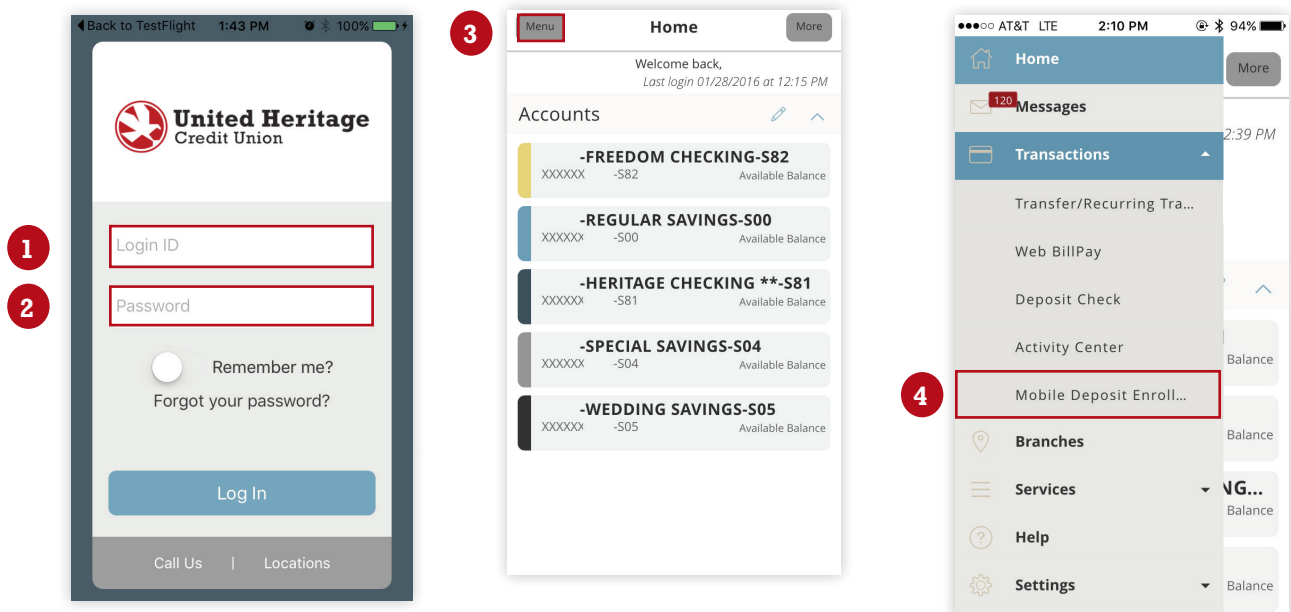

\*To qualify for this service, you must meet eligibility criteria as dictated by United Heritage Credit Union, including having all accounts in good standing. Eligibility of this service is determined at the full and complete discretion of United Heritage and may be withdrawn at any time.

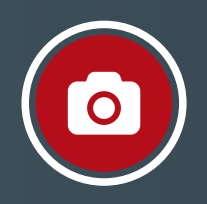

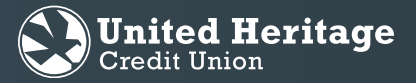

5. Read the Remote Deposit Capture Enrollment Agreement, check the box and select "Accept."

*Note: By selecting "Accept" you are agreeing to the Remote Deposit Capture Enrollment Agreement.*

- 6. Select "Deposit Check" under "Transactions."
- 7. Tap the "TO ACCOUNT:" field.

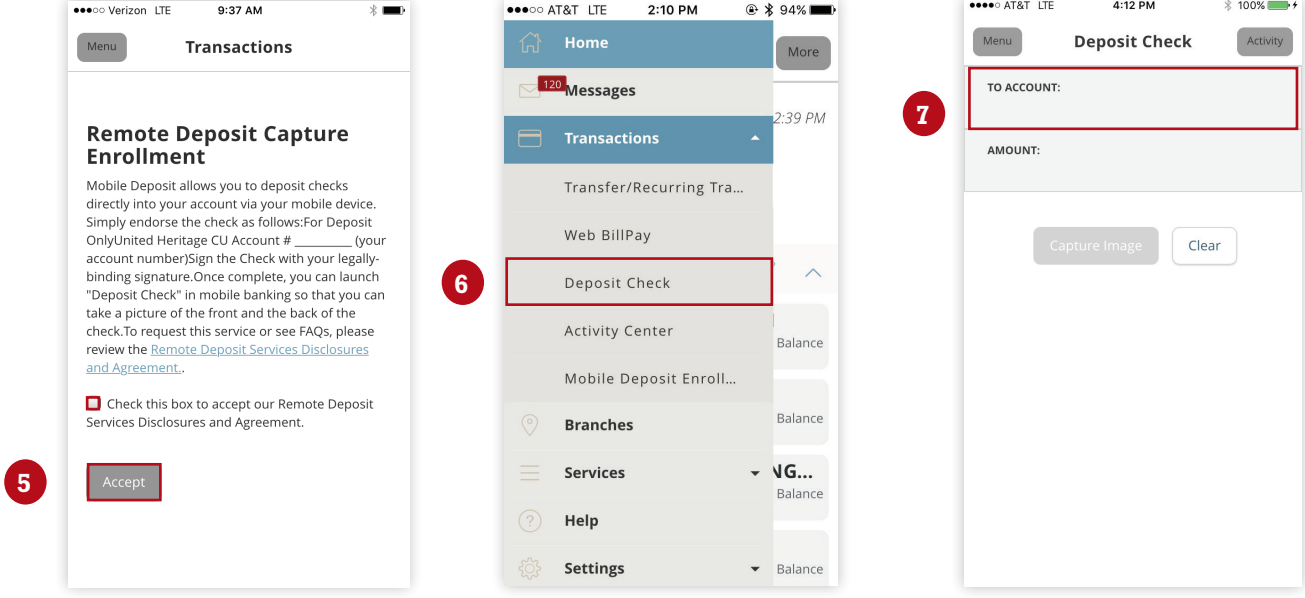

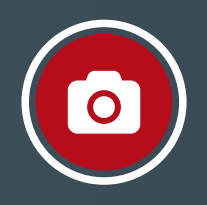

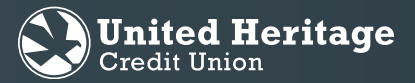

- 8. Select the checking or savings share in which you want the check funds deposited.
- 9. Tap the "AMOUNT:" field.
- 10. Enter the amount of the check to be deposited. Select "Save."
- 11. Select "Capture Image."
- 12. Place the check to be deposited on a flat, uniform surface. Use the viewfinder to align the front of the check within the blue brackets. Select "Capture Front."
- 13. Turn the check to be deposited over and align the back of the check within the blue brackets. Select "Capture Back."\*\*

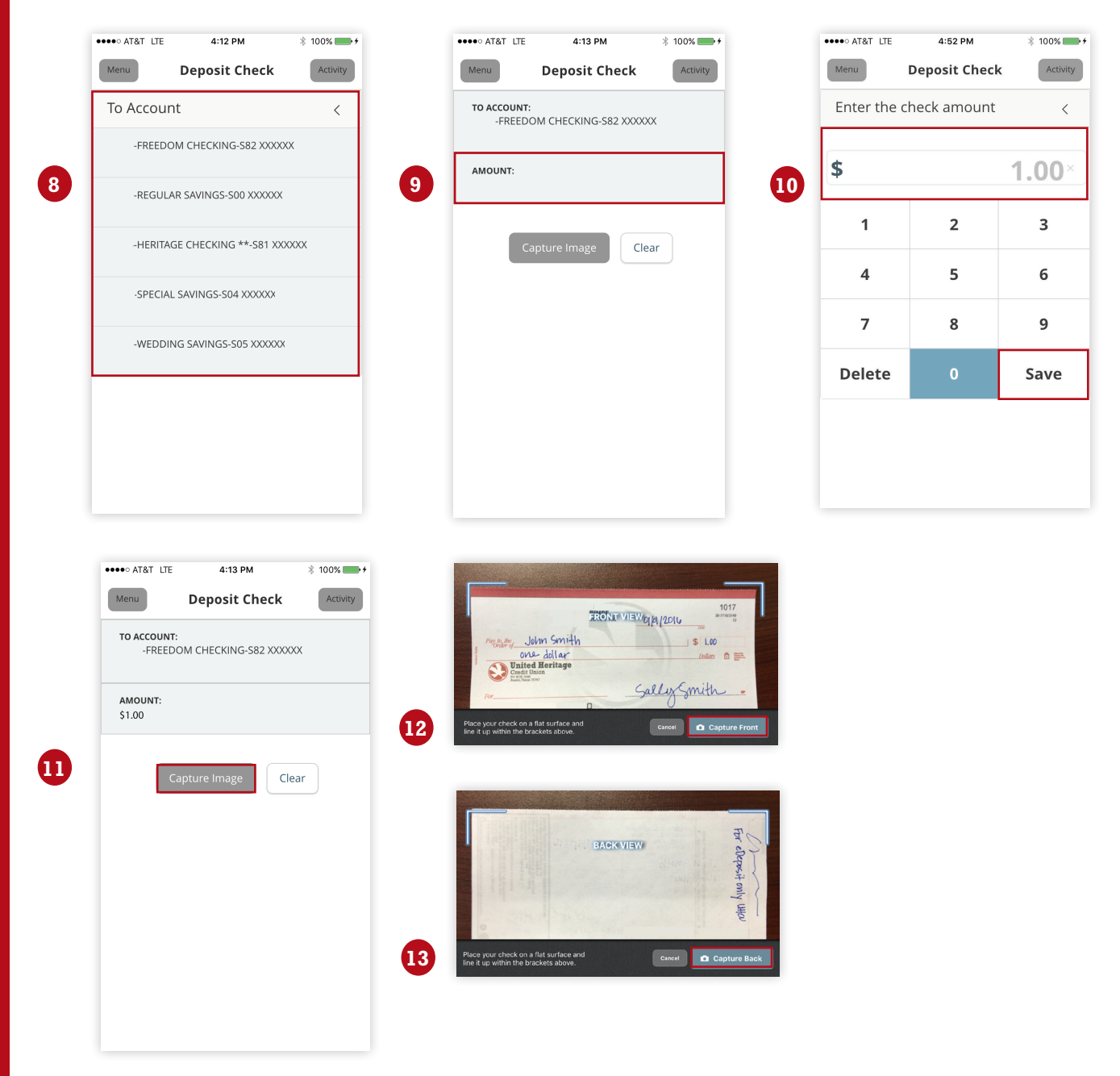

\*\*Must be endorsed with "For eDeposit only UHCU" and signature. United Heritage Credit Union reserves the right to reject all items that are not endorsed as specified.

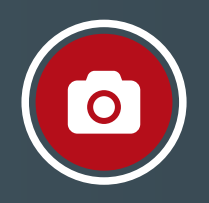

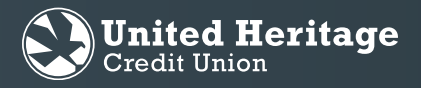

14. Review the captured images of the check to be deposited. Ensure the entire front of the check and back of the check are within the appropriate frames and unobstructed. Select "Submit Deposit."

*Note: If either image of the check to be deposited is unclear or obstructed, select "Retake Front" and/or "Retake Back" and repeat Step 12 and/or Step 13 respectively.*

15. Once you successfully submit your deposit, a "Deposit Submitted" message will appear.

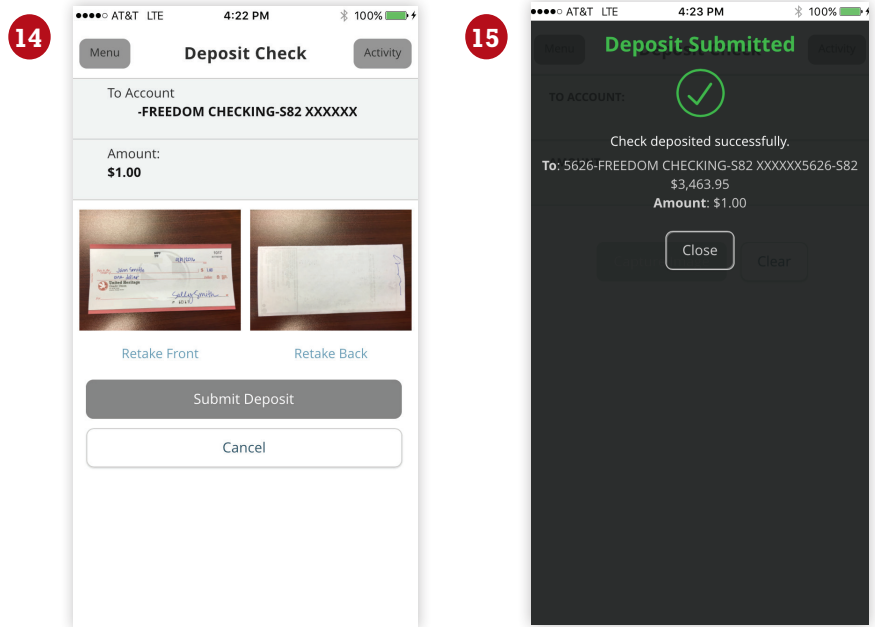